**SAMSUNG** Galaxy S8 | S8+

# **Quick Reference Manual**

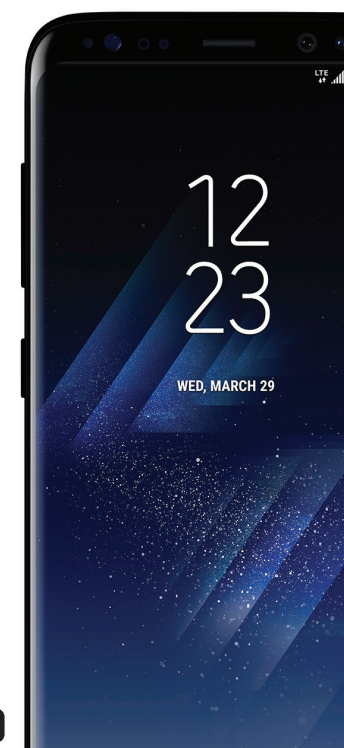

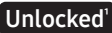

## **Table of Contents**

 [Device Functions](#page-2-0) [Device Setup](#page-4-0) [Home Screen](#page-8-0) [Customize Home Screen](#page-9-0) [Always On](#page-11-0) [Edge Screen](#page-12-0) [Apps](#page-14-0) [Samsung Smart Switch](#page-15-0) [Hello Bixby](#page-16-0) [Calls](#page-17-0) [Voicemail](#page-18-0) [Contacts](#page-19-0) [Messages](#page-20-0) [Camera](#page-22-0) [Internet](#page-23-0) [Connections](#page-24-0) [Security](#page-25-0)

### <span id="page-2-0"></span>**Device Functions**

#### Front View

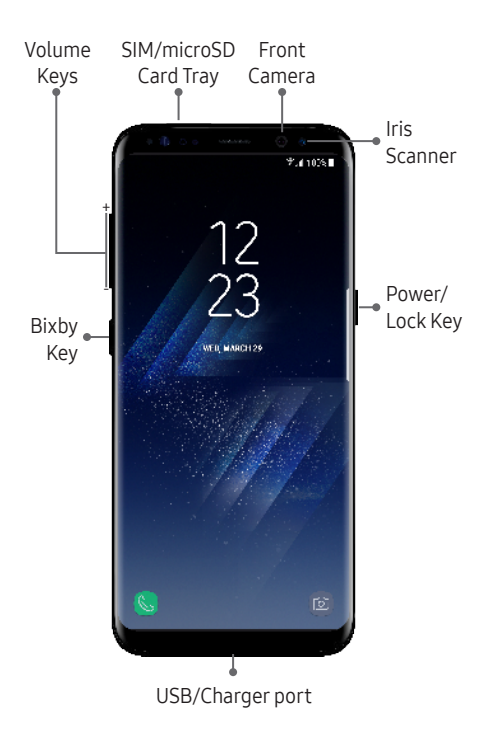

### Back View

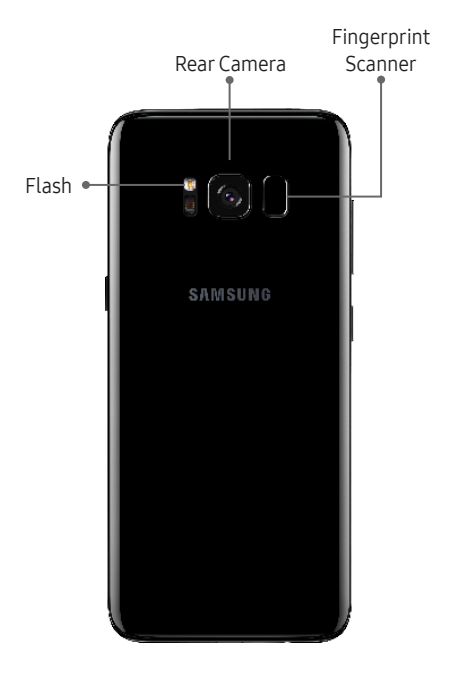

# <span id="page-4-0"></span>**Device Setup**

### Install the SIM Card

If you need to replace your SIM card, follow these steps:

- 1. Hold the device securely.
- 2. Use the SIM removal tool that came with your device to open the SIM/microSD™ card tray.
- 3. Carefully place the new SIM card into the tray with the carrier logo facing upward.
- 4. Gently push the tray into the slot.

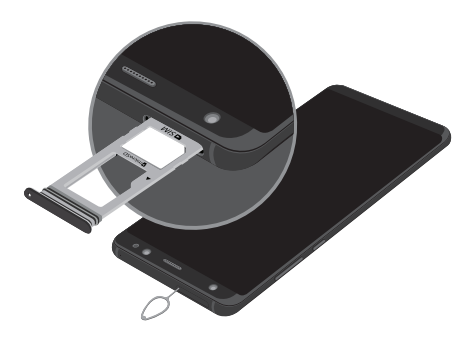

### Optional: Insert Memory Card

- 1. Hold the device securely.
- 2. Use the SIM removal tool that came with your device to open the SIM/microSD card tray.
- 3. Carefully place the memory card into the tray with the gold contacts facing downward.
- 4. Gently push the tray into the slot.

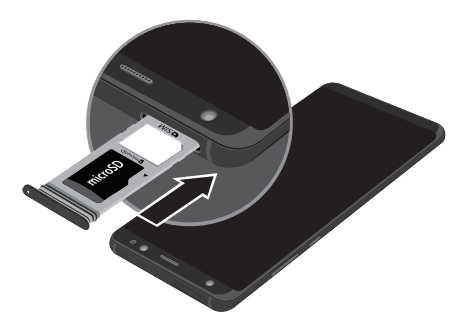

Note: Supports microSD™/SDHC™/SDXC™ memory cards (sold separately).

### Charge the Device

Before turning on your phone, charge it fully.

Your phone comes with an Adaptive Fast Charging charger and a USB cable. Plug the smaller end of the cable into the USB/charger port on your phone and the larger end into the charging head. Then plug the charger into an electrical outlet to charge the phone.

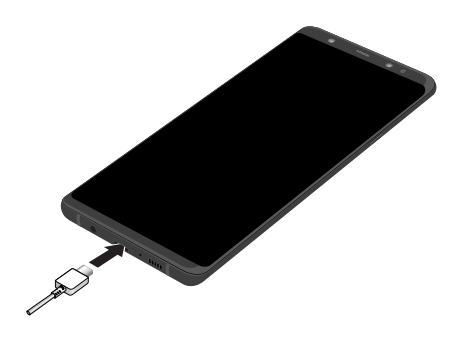

Caution: Use only charging devices and batteries that are approved by Samsung. Samsung accessories are designed for your device to maximize battery life. Using other accessories may void your warranty and may cause damage.

### Turn the Device On and Off

- To turn On, press and hold the Power/Lock key.
- To turn Off, press and hold Power/Lock key and follow the prompts.

### Lock and Unlock the Screen

Use your device's screen lock features to secure your device.

- To Lock, press the Power/Lock key.
- To Unlock, press the Power/Lock key, and then swipe your finger across the screen.

### Configure Your Device

When you first turn on your device, you need to set up a few things.

- 1. Select a language and tap **START** or tap ACCESSIBILITY.
- 2. Follow the prompts to complete the setup process.

# <span id="page-8-0"></span>**Home Screen**

The Home screen is the starting point for using your device.

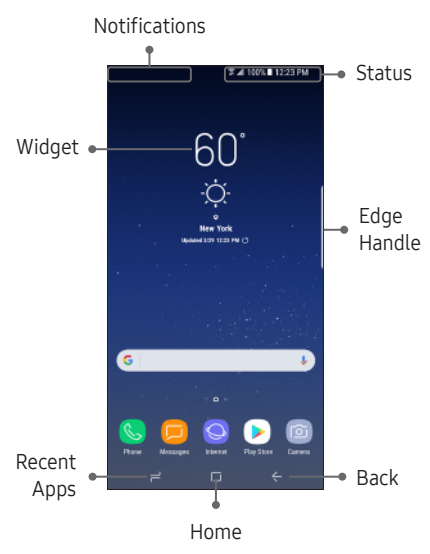

- Swipe up to open the Apps panel.
- Swipe the Home screen left or right for additional panels.
- Swipe the Edge handle to access Edge panels.

# <span id="page-9-0"></span>**Customize Home Screen**

### Wallpaper and Widgets

◆ Touch and hold a blank space on a home screen to access options.

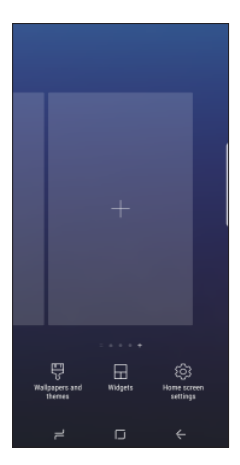

- Wallpapers and themes: Change the look of the Home and Lock screens with a variety of wallpapers, icons, and themes. You can also customize Icons and the Always on Display screen.
- Widgets: Widgets are self-contained apps that run on a Home screen. Drag a widget to an empty space on the Home screen for quick access to applications.
- Home screen settings: Customize the look of the Home screen.

### Volume and Ringtones

- ◆ From the Home screen, swipe up for Apps and then tap  $\circled{3}$  Settings  $\rightarrow \subset$   $\rightarrow$  Sounds and vibration.
	- Tap Volume to increase or decrease device volume settings.
	- Tap Ringtone to select a ringtone.

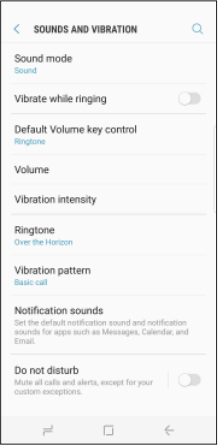

# <span id="page-11-0"></span>**Always On**

With Always On, time, date, and notifications are always displayed in standby mode, without unlocking your device.

### Enable Always On

◆ From the Home screen, swipe up for Apps and then tap  $\circled{3}$  Settings  $\rightarrow \circled{\cap}$  Lock screen and security  $\rightarrow$  Always On Display.

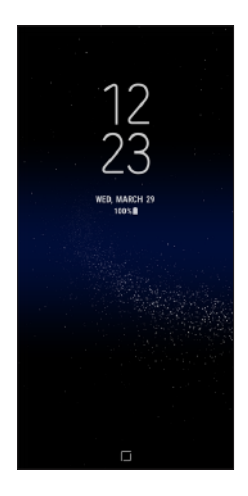

# <span id="page-12-0"></span>**Edge Screen**

The Edge screen provides a shortcut to call, text or email favorite contacts and much more.

### Using the Edge Screen

- 1. From the Home screen, swipe the Edge panel handle to display the Edge panels.
- 2. Swipe left or right to view Edge screens.

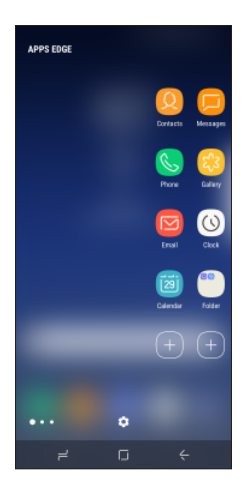

### Customize Edge Panels

◆ From an Edge panel tap  $\overset{C_1C_2}{\underset{C_1C_2}{\bigcirc}}$ .

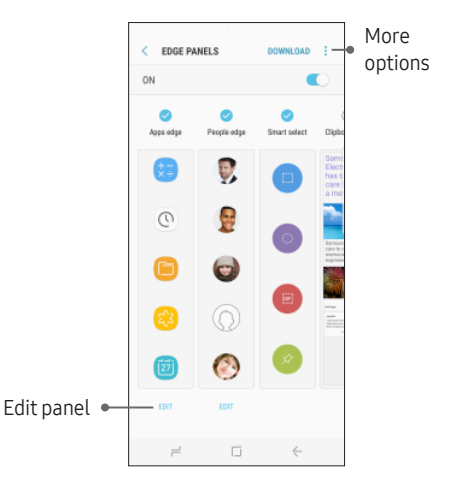

# <span id="page-14-0"></span>**Apps**

Find new apps to download and install on your device.

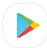

Play Store: Download new apps from the Google Play store.

Visit play.google.com/store/apps to learn more.

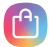

Galaxy Apps: view and download Samsung apps that are optimized for use with Galaxy devices.

Visit samsung.com/levant/apps/ mobile/galaxyapps.

# <span id="page-15-0"></span>**Samsung Smart Switch**

Easily transfer your photos, videos, music, apps and more with Samsung Smart Switch™.

Use the USB connector (that came with your new device) to transfer content.

Select Smart Switch during setup, or open it later from the Home screen by swiping up for Apps, and tapping  $\otimes$  Settings  $\rightarrow \oslash$  Cloud and accounts  $\rightarrow$  Smart Switch.

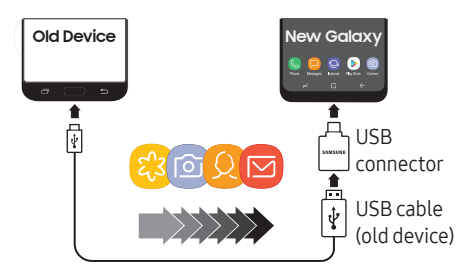

For more information and a list of compatible devices visit samsung.com/smartswitch.

# <span id="page-16-0"></span>**Hello Bixby**

To launch Hello Bixby, press the Bixby key.

Hello Bixby allows you to quickly set reminders, create voice dictation, search and access content on your phone and on the Internet.

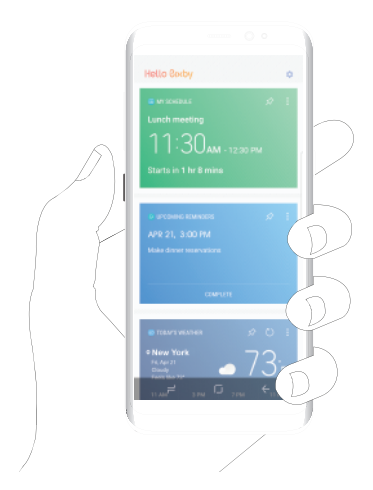

### <span id="page-17-0"></span>**Calls**

### Make a Call

 $\bullet$  From the Home screen, tap  $\bullet$  Phone.

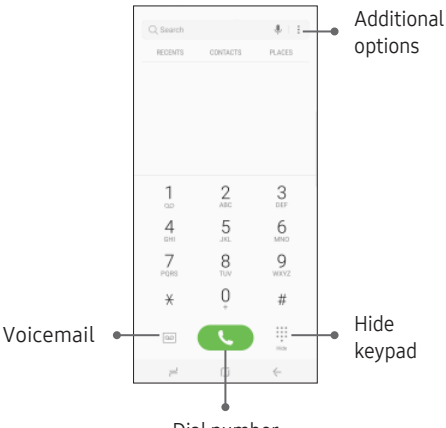

Dial number

### Answer a Call

◆ From the incoming call screen, touch and slide  $\bigodot$  Answer in any direction.

### End a Call

 $\bullet$  From the call screen, tap  $\bullet$  End call.

### Reject a Call

◆ From the incoming call screen, touch and slide  $\bigodot$  Reject in any direction to route the call to your voicemail system.

# <span id="page-18-0"></span>**Voicemail**

### Set Up Voicemail

- 1. From the Home screen,  $\tan \mathbb{Q}$  Phone.
- 2. Touch and hold  $\boxed{1}$ .
- 3. Follow the prompts to set up your mail box.

#### Access Voicemail

- 1. From the Home screen,  $\tan \mathbb{Q}$  Phone.
- 2. Touch and hold  $\boxed{1}$ .

### <span id="page-19-0"></span>**Contacts**

### Create a New Contact

- 1. From the Home screen, swipe up for **Apps** and then tap **C** Contacts.
- 2. Tap **Add New Contacts.**
- 3. Enter the desired information.
- 4. Tap SAVE to store the new entry.

### Add a Number to a Contact

- 1. From the Home screen, swipe up for Apps and then tap **C** Contacts.
- 2. Tap a contact name from the list and tap Details  $\rightarrow$  EDIT.
- 3. Tap  $\overline{+}$ ) within the phone number area and enter a new phone number.
- 4. Tap SAVE to complete and store the new entry.

### Delete a Contact

- 1. From the Home screen, swipe up for Apps and then tap **C** Contacts.
- 2. Touch and hold a contact name from the list and tap DELETE.

## <span id="page-20-0"></span>**Messages**

### Create and Send a Message

Create and send a message using the Messages app.

- 1. From the Home screen, tap **Messages**.
- 2. Tap  $\Box$  to add a recipient.
- 3. Enter either the recipient's phone number or email address.
- 4. Tap **COMPOSE** to compose a message.
- 5. Tap the **Enter message** field and use the keypad to enter a message.
	- Tap  $\mathscr D$  Attach and select a file type.
	- Tap  $\odot$  **Emoticons** to choose an emoticon.
- 6. Review the message and tap **SEND**.

### Gmail

Use Gmail™ to send and receive email.

Before you can access Gmail, you must first sign in or create a new Google account.

- ◆ From the Home screen, swipe up for Apps and then tap Google folder  $\rightarrow \blacksquare$  Gmail.
	- Tap Add an email address to create a new account or to log into an existing Gmail account.
	- Tap TAKE ME TO GMAIL if you have an account set up on your device.

### Set Up Email Accounts

Configure Email for most accounts in just a few steps.

- 1. From the Home screen, swipe up for Apps and then tap **Email**.
- 2. Enter your email address and password into the appropriate fields and tap SIGN IN.
- 3. Follow the prompts to complete setup.
- 4. Tap DONE to store the new account.

### <span id="page-22-0"></span>**Camera**

Take pictures and record videos with the Camera app.

### Take a Photo

- ◆ From the Home screen, tap Camera.
	- Tap $\bigcirc$  to take a photo.
	- Drag ( $\bigcirc$  ) left or right to zoom in or out.
	- Tap  $[①]$  or swipe up to take selfies.
	- Swipe right to select a mode.
	- Swipe left to select an effect.

### Take a Video

- ◆ From the Home screen, tap Camera.
	- $\bullet$  Tap  $\bullet$  to begin recording.
	- Tap  $\textcircled{\tiny{a}}$  to capture a picture while recording.
	- Tap  $\textcircled{\tiny{1}}$  to pause a recording.
	- Tap  $\left( \blacksquare \right)$  to finish recording a video.

# <span id="page-23-0"></span>**Internet**

Access the Internet with a fully-featured web browser. You can view the latest news, check the weather, and follow your stocks.

◆ From the Home screen, tap Internet.

### Enter a URL

◆ From any webpage, tap the address field, enter the web address, and then tap Go on the keyboard.

#### Add a new tab

- 1. From your browser window, tap Tabs  $\rightarrow$ NEW TAB. A new browser window displays.
- 2. Tap Tabs to see the open windows, and tap a window to view it.

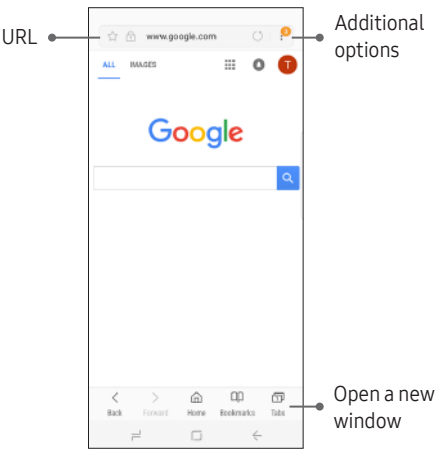

# <span id="page-24-0"></span>**Connections**

### Connect to Bluetooth

- 1. From the Home screen, swipe up for Apps and then tap  $\overline{\text{sa}}$  Settings  $\rightarrow$  $\sqrt{\frac{8}{1}}$  Connections  $\rightarrow$  Bluetooth.
- 2. Tap On/Off to turn on Bluetooth®.
- 3. Tap a device from the list to initiate pairing.
- 4. Enter the passkey/PIN code, if required, and tap OK. When connected  $\frac{1}{2}$  displays in the status bar.

### Connect to Wi-Fi

- 1. From the Home screen, swipe up for Apps and then tap  $\circledS$  Settings  $\rightarrow$ Connections  $\rightarrow$  Wi-Fi.
- 2. Tap On/Off to turn on Wi-Fi®.
- 3. Tap a network and enter the password if prompted. When connected  $\widehat{\mathcal{F}}_{11}$  displays in the status bar.

# <span id="page-25-0"></span>**Security**

### Screen Lock

The Screen lock menu allows you to choose from a variety of locking features.

◆ From the Home screen, swipe up for Apps and then tap  $\circledcirc$  Settings  $\rightarrow \circledcirc$  Lock screen and security  $\rightarrow$  Screen lock type.

### Face

- 1. From the Home screen, swipe up for Apps and then tap  $\circled{3}$  Settings  $\rightarrow \circled{1}$  Lock screen and security  $\rightarrow$  Face Recognition.
- 2. Tap CONTINUE to begin face registration and follow the prompts.
- 3. Follow the prompts to create a Pattern, PIN, or Password as a backup.

### Fingerprint Scanner

- 1. From the Home screen, swipe up for Apps and then tap  $\circledS$  Settings  $\rightarrow \circledR$  Lock screen and security  $\rightarrow$  Fingerprint Scanner.
- 2. Tap CONTINUE to begin fingerprint registration and follow the prompts.
- 3. Follow the prompts to create a Pattern, PIN, or Password as a backup.

### Iris Scanner\*

Use your eyes to unlock your device.

- 1. From the Home screen, swipe up for Apps and then tap  $\circled{S}$  Settings  $\rightarrow \circled{}$  Lock screen and security  $\rightarrow$  Iris Scanner.
- 2. Tap CONTINUE to begin iris registration and follow the prompts.
- 3. Follow the prompts to create a Pattern, PIN, or Password as a backup.

Note: \*The Iris Scanner is not intended to be used as a medical device and the biometric data collected and stored locally by the mechanism is not intended to be used for any diagnostic, therapeutic, or preventative purposes. Please follow all instructions for use of this feature. For more information, refer to the online support content or visit: [samsung.com/us/irisscanner](http://samsung.com/us/irisscanner).